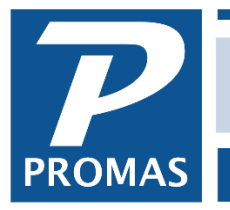

**Property Management Solutions for Over 30 Years** 

## **Overview**

This assumes your email parameters are already set up in Internet Publishing. If not, please see [How to Document #720.](http://promas.com/pdf/R-720%20Email%20Documents.pdf)

Providing a substitute 1099 in lieu of a preprinted 1099 form is permissible only if you have received consent from the recipient (owner or vendor). See specifics on the last page. Providing a substitute 1099 prior to printing and mailing the paper 1099 is a convenient method to obtain feedback as to whether the amount is correct, especially for vendors whose returns must be filed with the IRS by January 31. We suggest that you provide a substitute 1099 early in January so that corrections can be done prior to filing.

The substitute 1099, when printed, will have instructions from the wording on the back of the preprinted 1099 – see sample on last page. It will include state tax information if that is entered into the record in the Tax Reporting module.

## **Create the Substitute 1099**

- 1. Go to Mailings, Tax Reporting
- 2. Click the All Returns button

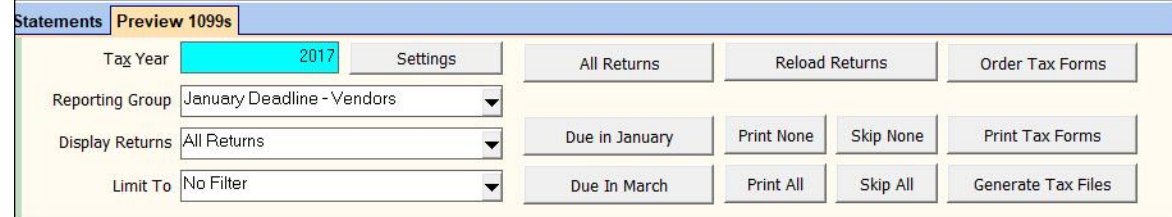

- 3. Click the Reload Returns button
- 4. Select Reporting Errors in Limit to field
- 5. Fix any errors that show up
- 6. Click the All Returns button
- 7. Click the Print Tax Forms button
- 8. Click the Print Substitute 1099 forms button
- 9. Click OK , then click Publish

The Substitute 1099s will be placed in the Upload folder.

## **Emailing the Substitute 1099s**

- 1. Go to Internet Publishing, Advanced tab
- 2. Click the Publishing Setup button
- 3. Note the Publishing Method. Change to Direct Email. Save.

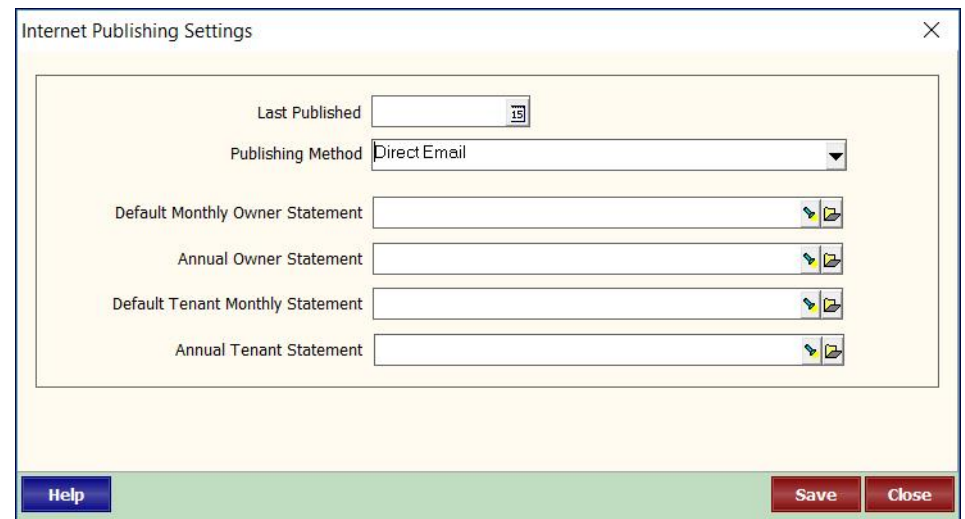

- 4. Click the Email Settings button.
- 5. Click the Document tab make a copy of the screen (<Ctrl><F10>).
- 6. Enter the Subject for example: "Substitute 1099 for 2017"
- 7. Enter the Email Body text explaining what is attached. For example: Attached is a Substitute 1099 containing the information which will be filed with the IRS for tax year 2017. Please review and contact \_\_ with any questions. The paper Copy B will be mailed to you at a later date.

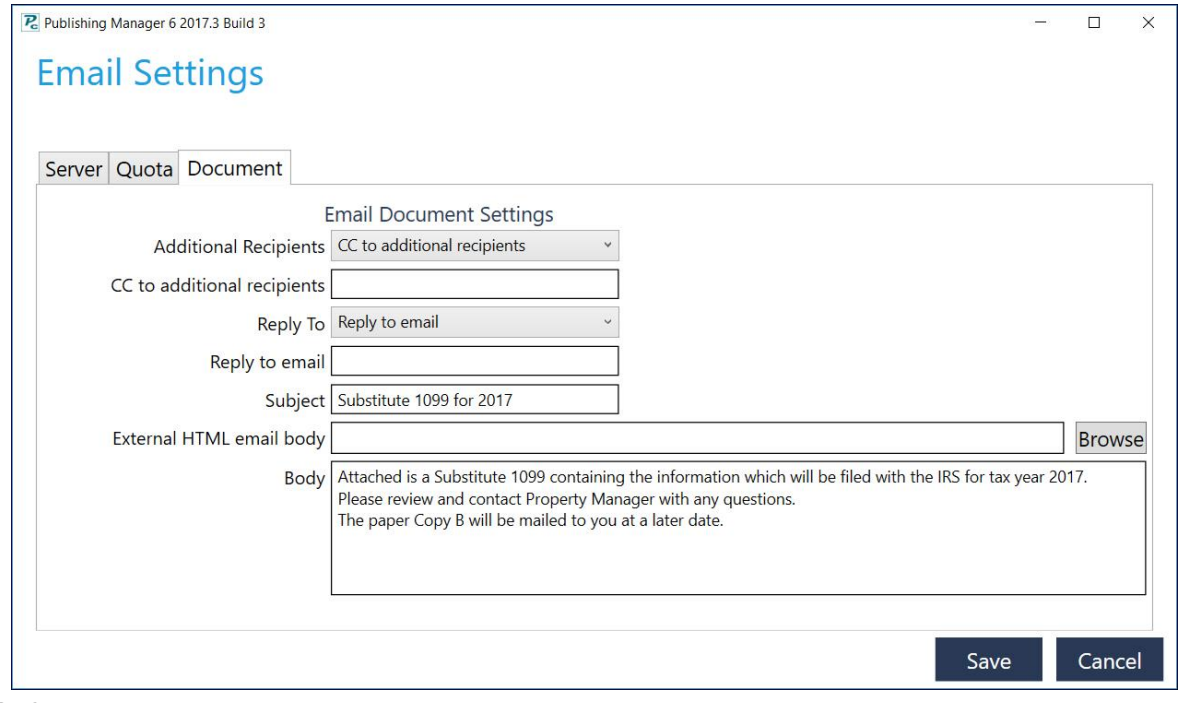

- 8. Save.
- 9. Go to the Basic tab and click Email Documents button.

The PROMAS Landlord Software Center • 703-255-1400 • www.promas.com

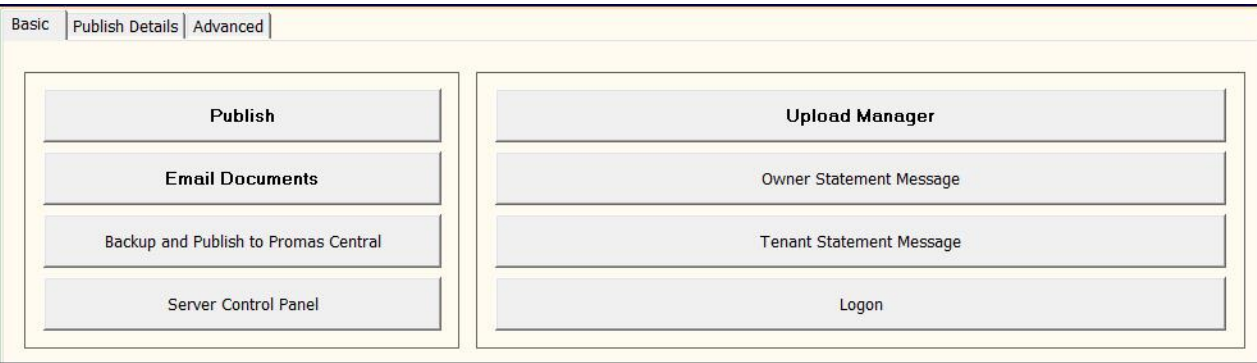

When you are finished restore original subject and body on the Document tab.

## **How to obtain consent from an owner or vendor to send them a substitute 1099 electronically.**

If you want to send substitute 1099s to your owners and or vendors, you must get their permission. The consent must be made electronically in a way that shows that they can access the statement in the electronic format in which it will be furnished.

Send an email that includes the following in the email body. This is required by the IRS.

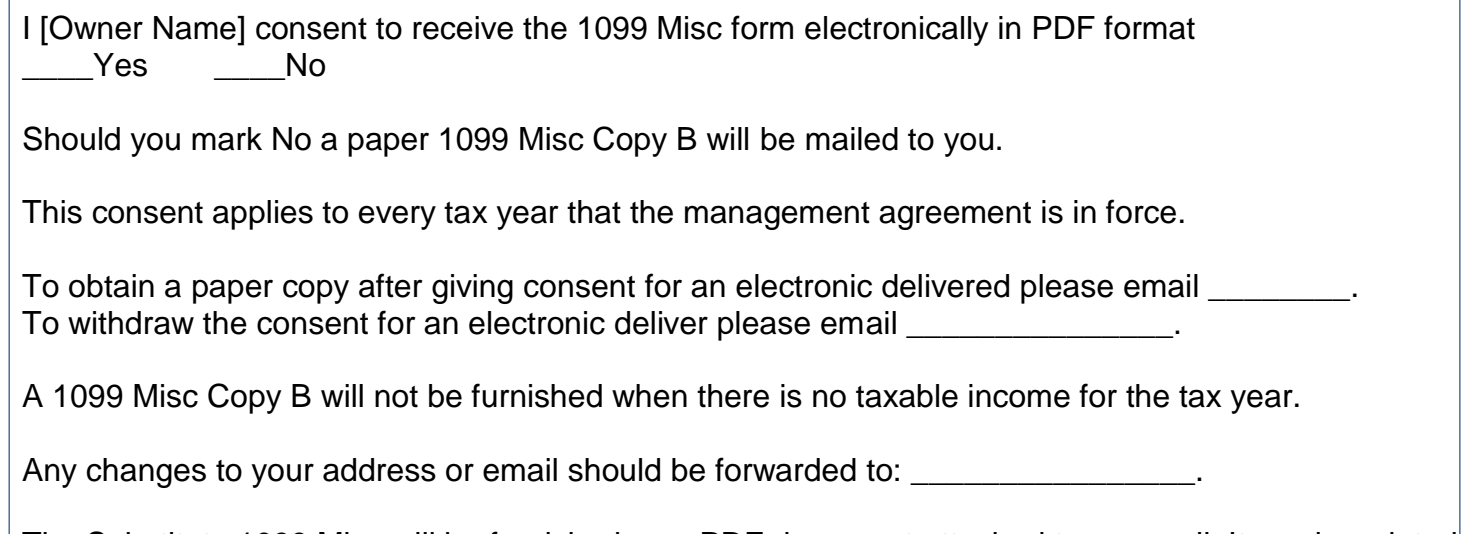

The Substitute 1099 Misc will be furnished as a PDF document attached to an email. It can be printed or saved.

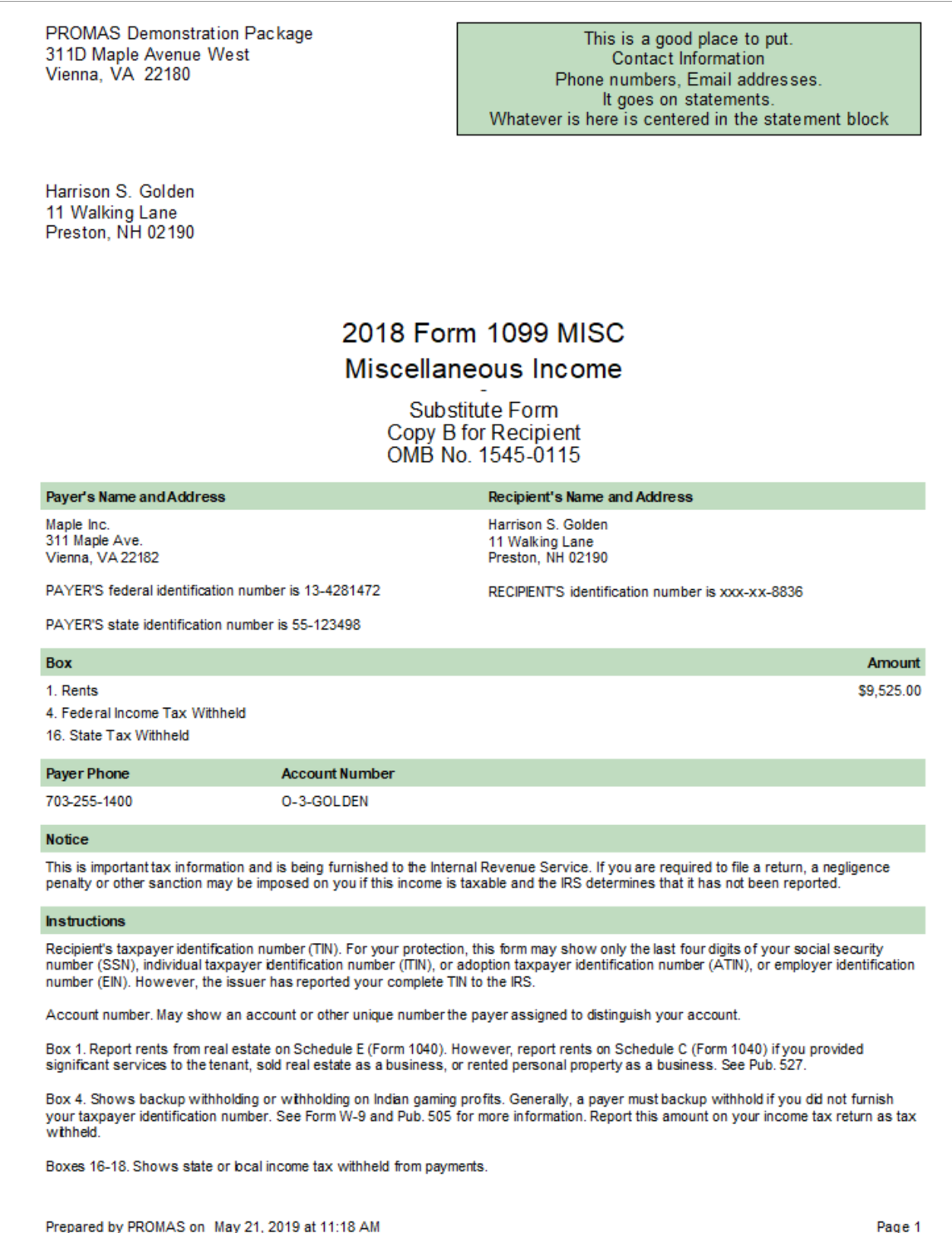

The PROMAS Landlord Software Center • 703-255-1400 • www.promas.com